# **Course Registration**

For each course you want to take, you must register via your online portal **MyUnifr**  (Headings: *Etudes* or *Studium*).

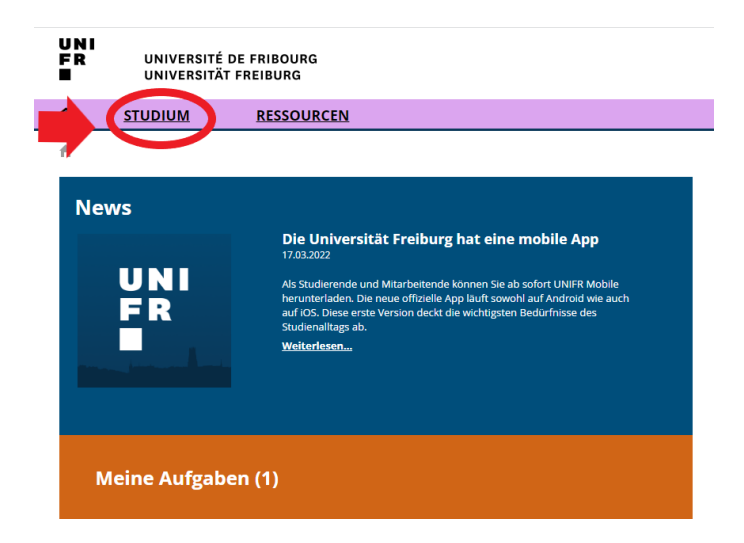

When you register for a course, be aware that this registration does not count as a registration for the examination. You will have to register in due time for the exams you wish to take. **Check the dates for course and examination dates on the Faculties websites.** 

#### **Please proceed as follows:**

**1. Find the course**

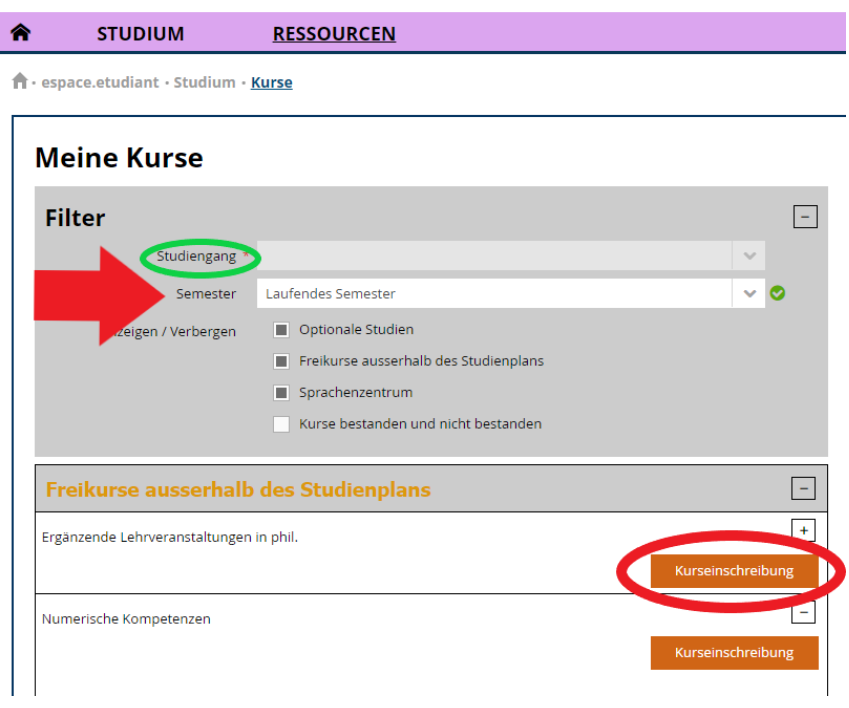

**DIRECTION ACADÉMIQUE** SERVICE DES RELATIONS INTERNATIONALES

**AKADEMISCHE DIREKTION** DIENSTSTELLE FÜR INTERNATIONALE BEZIEHUNGEN

Check that the correct course of study (voie d'études / Studiengang) is displayed, select *Enseignement complémentaire en Lettres/Droit/Théologie/SES/ Sciences / Ergänzende Lehrveranstaltungen in Phil/Recht/Theologie/SES/Naturwissenschaften\**  and click on "S'inscrire au cours" / Kurseinschreibung.

\* Faculties: **Humanities** (*Lettres/Philosophische*); **Law** (*Droit/Recht*); **Theology** (*Théologie/Theologie*); **Management,Economics & Social Sciences** (SES); **Science & Medicine** (*Sciences/Naturwissenschaften*)

## **Note**: **For the exchange students the course of study remains blank.**

#### **2. Choose your course**

Check that under *semestre / Semester* the **SA 2022** (autumn semester) is written. Under *type de cours / Kurs Typ,* select *Cours / Vorlesung*

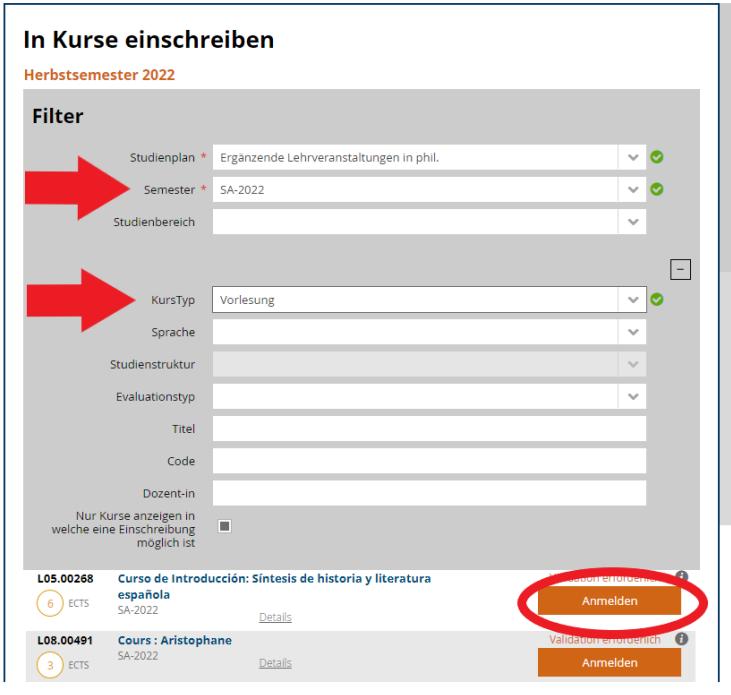

A list of all the courses, which are open to exchange students, appears. Please click on *S'inscrire / Anmelden* next to each course you wish to follow.

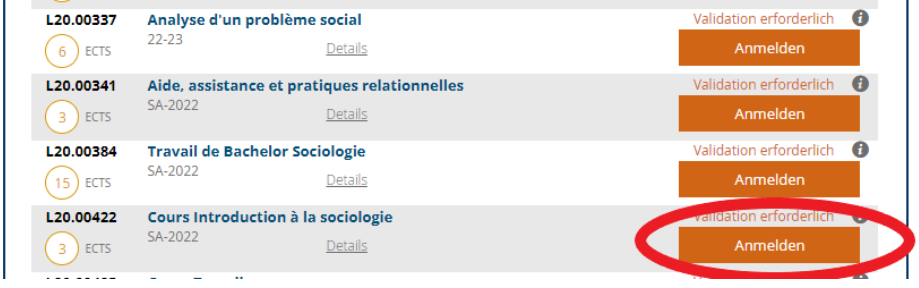

**For exchange students, when choosing Master semester courses, once you have clicked on** *S'inscrire / Anmelde* **a window will open, asking you for a comment. As the comment just indicate:** *Swiss European Mobility Programme.*

## **3. Validate your registration**

To finalise your registrations, click on *Valider les inscriptions / Einschreibungen bestätigen.*

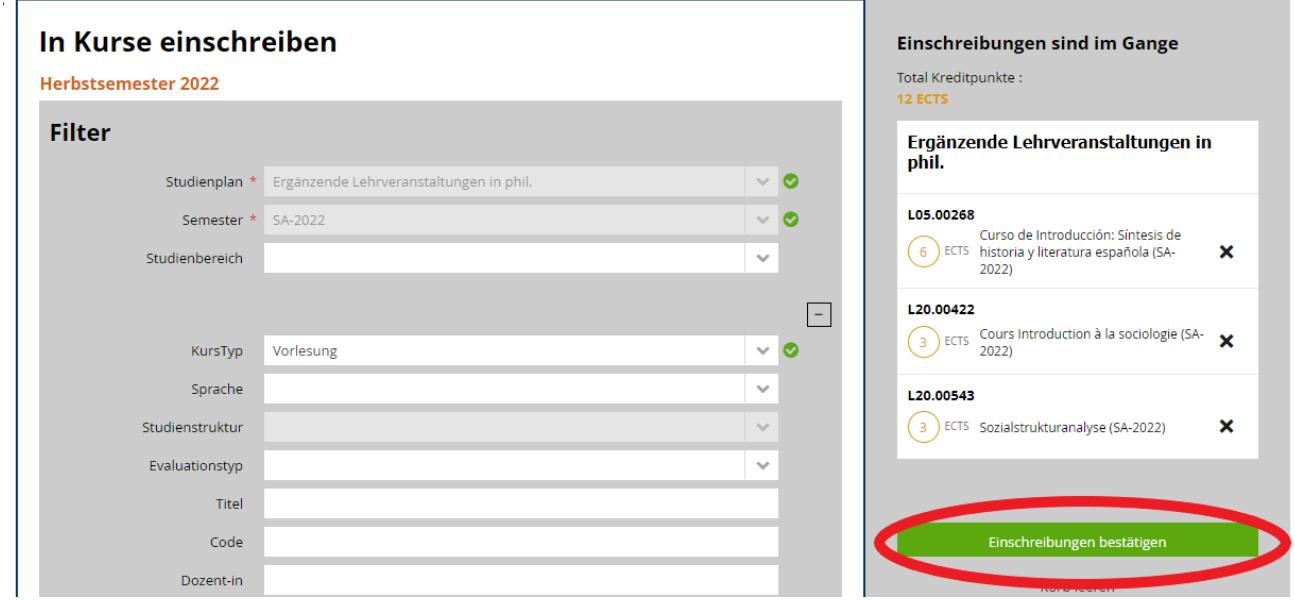

Following the validation, you will receive an e-mail confirming your course registration. This will be sent to your **@unifr.ch e-mail address**.

**Please note:** By validating your registration for the courses, you are not automatically registered for the exams. You will have to register for the exam during the registration period. Check the dates of the examination registration on the Faculties websites